# **KANE-TCAM** ΘΕΡΜΟΚΑΜΕΡΑ ΟΔΗΓΙΕΣ ΧΡΗΣΗΣ

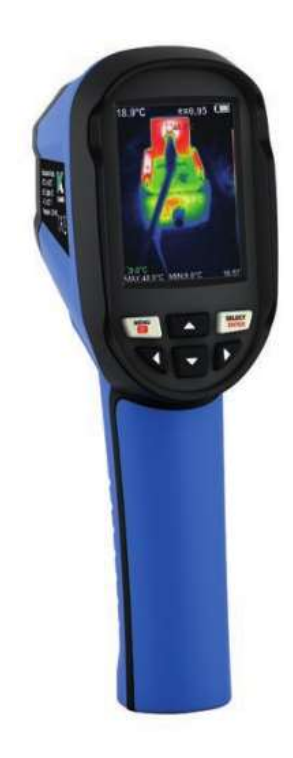

### **ΠΕΡΙΕΧΟΜΕΝΑ**

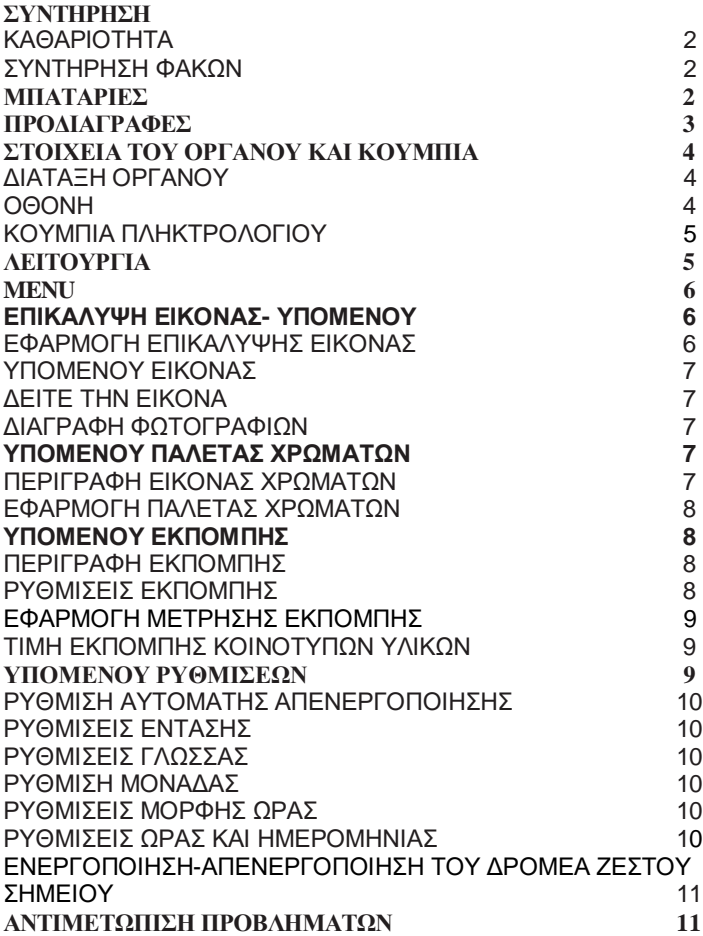

## **ΣΥΝΤΗΡΗΣΗ**

### **ΚΑΘΑΡΙΟΤΗΤΑ**

Χρησιμοποιήστε ένα υγρό ύφασμα και ελαφρύ σαπούνι για να καθαρίσετε το εξωτερικό περίβλημα της συσκευής. Μην χρησιμοποιείτε λειαντικό, ισοπροπανόλη ή διαλύτη για τον καθαρισμό. Οι φακοί και οι οθόνες πρέπει να καθαρίζονται με καθαριστικά για επαγγελματικά οπτικά γυαλιά.

### **ΣΥΝΤΗΡΗΣΗ ΦΑΚΩΝ**

Για να αποφύγετε την καταστροφή της εκλεπτυσμένης αντιανακλαστικής επίστρωσης:

- Μην καθαρίζετε με δύναμη
- Χρησιμοποιήστε καθαριστικά όπως καθαριστικό φακών του εμπορίου με αιθανόλη και ένα πανί ή χαρτοπετσέτα που δεν αφήνει χνούδι.
- Καθαρίστε την επιφάνεια του φακού κάνοντας κυκλικές κινήσεις, Μετά πετάξτε το ύφασμα.
- Εαν είναι απαραίτητο να επαναλάβετε τη διαδικασία, χρησιμοποιήστε ένα καινούργιο ύφασμα για να σκουπίσετε τον φακό.
- Οι δεξαμενές πεπιεσμένου αέρα μπορούν να χρησιμοποιηθούν για την αφαίρεση σωματιδίων.

### **ΜΠΑΤΑΡΙΕΣ** ΠΩΣ ΝΑ ΦΟΡΤΙΣΕΤΕ ΤΙΣ ΜΠΑΤΑΡΙΕΣ;

- Χρησιμοποιήστε ένα Micro USB ικανό να φορτίζει.
- Το προϊόν διαθέτει ενσωματωμένες φορτιζόμενες μπαταρίες ιόντων λιθίου 18650.
- Όταν η μπαταρία είναι χαμηλή στην οθόνη εμφανίζεται αυτό το εικονίδιο:
- Βεβαιωθείτε ότι η συσκευή είναι απενεργοποιημένη πριν τη φόρτιση.
- Αφαιρέστε το καλώδιο USB μετά την πλήρη φόρτιση.

## **ΓΙΑ ΒΕΛΤΙΣΤΗ ΑΠΟΔΟΣΗ ΜΠΑΤΑΡΙΩΝ**:

- Μην φορτίζετε την μπαταρία για πάνω από 24 ώρες.
- Για να παρατείνετε τη διάρκεια ζωής της μπαταρίας φορτίζετε την συσκευή τουλάχιστον 2 ώρες κάθε 3 μήνες..
- Μην προσπαθήσετε να φορτίσετε την μπαταρία σε πολύ κρύες συνθήκες..

### **ΑΠΟΡΡΙΨΗ ΜΠΑΤΑΡΙΩΝ:**

 Αυτό το προϊόν περιέχει μπαταρίες ιόντων λιθίου. Πάντα να απορρίπτετε τις εξαντλημένες μπαταρίες χρησιμοποιώντας εγκεκριμένες μεθόδους απόρριψης που προστατεύουν το περιβάλλον.

## **ΠΡΟΔΙΑΓΡΑΦΕΣ**

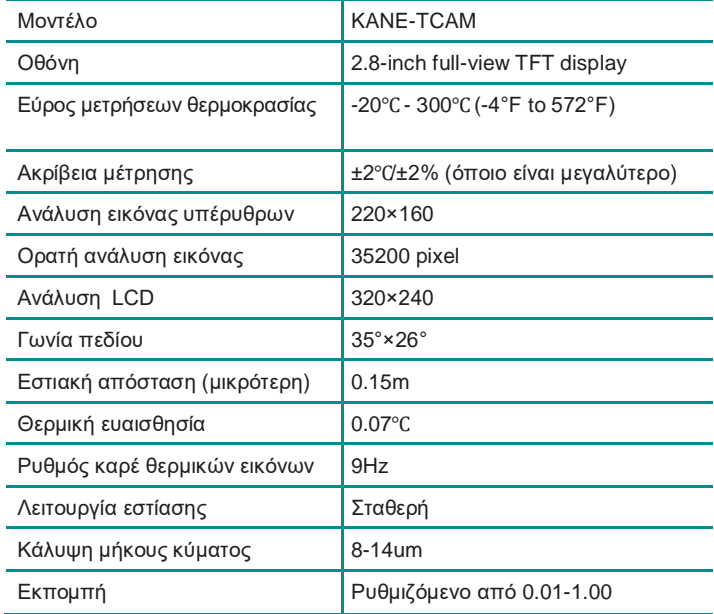

Αυτό το προϊόν έχει ελεγχθεί για συμμόρφωση με την ακόλουθη Οδηγία EMC 2014/30/ΕΕ

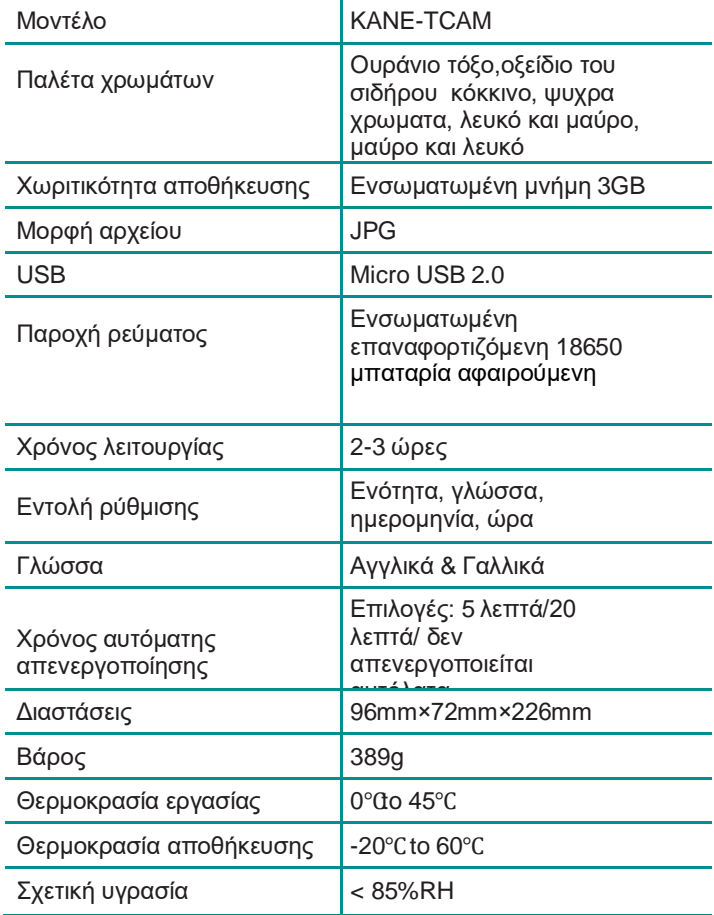

### **ΣΤΟΙΧΕΙ ΤΟΥ ΟΡΓΑΝΟΥ ΚΑΙ ΚΟΥΜΠΙΑ**

### **ΔΙΑΤΑΞΗ ΟΡΓΑΝΟΥ**

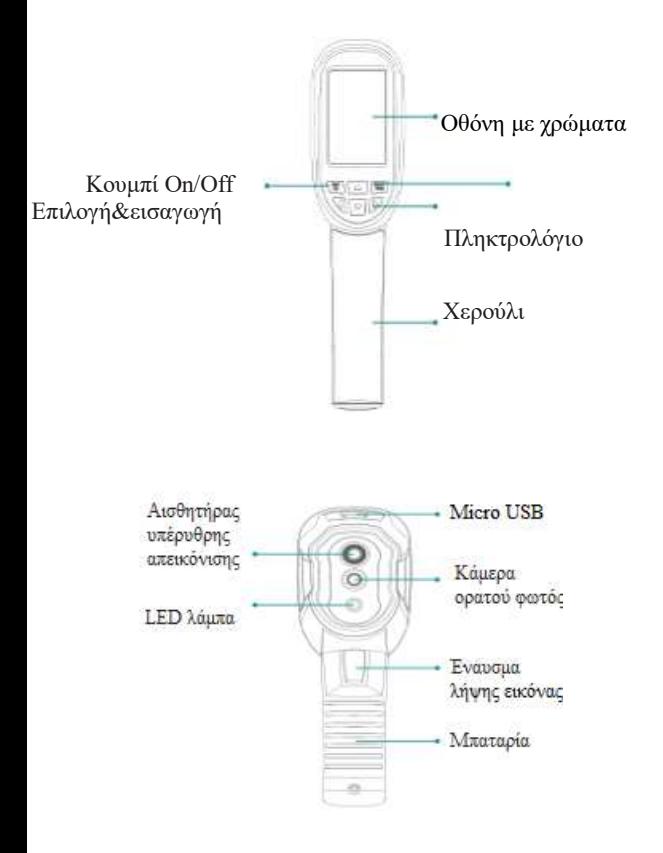

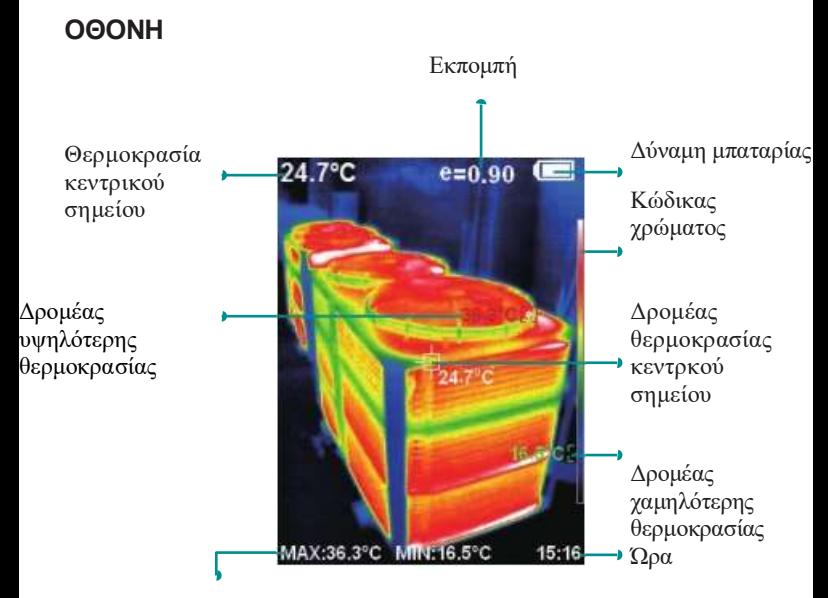

Μέγιστη και ελάχιστη τιμή θερμοκρασίας πεδίου

#### **ΚΩΔΙΚΑΣ ΧΡΩΜΑΤΟΣ**

Σημειώνει το χρώμα ανάλογα με τη σχετική θερμοκρασία από τη μικρότερη στη μεγαλύτερη. (Δείτε την παλέτα χρωμάτων στο μενού για λεπτομέρειες.)

#### **ΔΡΟΜΕΑΣ ΘΕΡΜΟΚΡΑΣΙΑΣ ΚΕΝΤΡΙΚΟΥ ΣΗΜΕΙΟΥ**

Υποδεικνύει την κεντρική θέση της οθόνης. Η τιμή της θερμοκρασίας φαίνεται και πάνω αριστερά στην οθόνη.

#### **ΔΡΟΜΕΑΣ ΥΨΗΛΟΤΕΡΗΣ ΘΕΡΜΟΚΡΑΣΙΑΣ**

Υποδεικνύει τη θέση στην οθόνη με τη μεγαλύτερη θερμοκρασία. Η τιμή της θερμοκρασίας φαίνεται και κάτω στην αριστερή γωνία της οθόνης.

#### **ΔΡΟΜΕΑΣ ΧΑΜΗΛΟΤΕΡΗΣ ΘΕΡΜΟΚΡΑΣΙΑΣ**

Υποδεικνύει τη θέση στην οθόνη με τη χαμηλότερη θερμοκρασία. Η τιμή της θερμοκρασίας φαίνεται και κεντρικά κάτω στην οθόνη.

#### **ΚΟΥΜΠΙΑ ΠΛΗΚΤΡΟΛΟΓΙΟΥ**

Κουμπί Menu & On/off κουμπί Κουμπί επιλογής και εισαγωγής

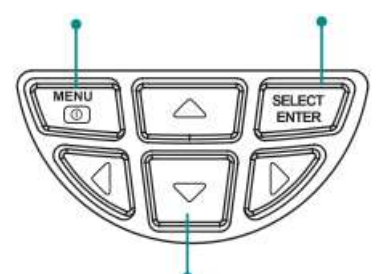

Κουμπιά προσανατολισμού: Πάνω, κάτω, δεξιά, αριστερά

#### **ΛΕΙΤΟΥΡΓΙΑ ΕΝΕΡΓΟΠΟΙΗΣΗ-ΑΠΕΝΕΡΓΟΠΟΙΣΗ** Πατήστε το κουμπί για 3 δευτερόλεπτα για να ανοίξετε την Θεριού μερα

#### **LCD ΟΘΟΝΗ**

Μετά την ενεργοποίηση, η οθόνη δείχνει την κατάσταση της θερμικής απεικόνισης.

ΣΗΜΕΙΩΣΗ: Μπορεί να χρειαστεί χρόνος προσαρμογής όταν μετακινείτε την κάμερα σε χώρους με διαφορετικές θερμοκρασίες περιβάλλοντος.

#### **LED LIGHT**

Κρατήστε πατημένη την εκκίνηση λήψης εικόνας για 5 δευτερόλεπτα για να ενεργοποιήσετε ή να απενεργοποιήσετε τα φώτα LED.

#### **ΕΝΑΛΛΑΓΕΣ ΑΝΑΜΕΣΑ ΣΤΟΥΣ ΤΥΠΟΥΣ ΕΙΚΟΝΩΝ**

Πατήστε ή για να αλλάξετε τους βαθμούς σύντηξης ανάμεσα σε υπέρυρθες θερμικές εικόνες και ορατές εικόνες. (Οι βαθμοί σύντηξης είναι 0%, 25%, 50%, 75% και 100%.)

#### **ΛΗΨΗ ΕΙΚΟΝΑΣ**

Πατήστε το έναυσμα λήψης εικόνας. Όταν η λήψη είναι επιτυχής εμφανίζεται στην οθόνη το μήνημα: "store photo?" (Να αποθηκεύσει τη φωτογραφία;). Εαν επιλέξετε να αποθηκευτεί, πατήστε το κουμπί "MENU/<sup>(3)</sup>" για να αποθηκευτεί. Εαν επιλέξετε να μην αποθηκευθεί, πατήστε το κουμπί ΄΄ SELECT/ENTER ΄΄ (επιλογή και εισαγωγή) για να διαγράψετε την εικόνα.

#### **ΚΡΥΨΤΕ ΤΗΝ ΥΨΗΛΟΤΕΡΗ ΚΑΙ ΤΗΝ ΧΑΜΗΛΟΤΕΡΗ ΘΕΡΜΟΚΡΑΣΙΑ**

Πατήστε το κουμπί ΄΄ ΄΄ για να αλλάξετε ανάμεσα στην εμφάνιση ή μη της υψηλότερης και της χαμηλότερης θερμοκρασίας.

#### **ΕΞΑΓΩΓΗ ΕΙΚΟΝΩΝ**

Μπορείτε να κατεβάσετε τις αποθηκευμένες εικόνες συνδέοντας με έναν υπολογιστή μέσω ενός Micro USB καλωδίου.

\*Υποστηριζόμενα λειτουργικά συστήματα: όλα τα λειτουργικά συστήματα συμβατά με USB 2.0.

### **MENU**

Πατηστε το κουμπί: ΄΄ΜΕΝU/<sub>(10)</sub>΄΄ για να αποκτήσετε πρόσβαση στο μενού.

### **ΕΠΙΚΑΛΥΨΗ ΕΙΚΟΝΑΣ- ΥΠΟΜΕΝΟΥ**

#### **ΕΠΙΚΑΛΥΨΗ ΕΙΚΟΝΑΣ**

Η επικάλυψη εικόνας καθιστά ευκολότερη την κατανόηση υπέρυθρων εικόνων χρησιμοποιώντας ευθυγράμμιση εικόνων και υπέρυθρες εικόνες. Η χρήση της επικάλυψης εικόνας μπορεί να συλλάβει την ορατή εικόνα κάθε εικόνας υπερύθρων, έτσι ώστε να εμφανίζεται σωστά η κατανομή της θερμοκρασίας στην στοχευμένη περιοχή και να γίνεται πιο αποτελεσματική η κοινή χρήση με άλλα άτομα.

#### **ΕΦΑΡΜΟΓΗ ΕΠΙΚΑΛΥΨΗΣ ΕΙΚΟΝΑΣ**

Πατήστε το κουμπί ΄΄MENU/ ΄΄ και διαλέξτε ΄΄ ΄΄ στην εγγραφή εικόνας. Πατήστε "SELECT/ENTER" για να εισαχθείτε στην λειτουργία προσαρμογής επικάλυψης οθόνης . Πατήστε τα κουμπιά προσανατολισμού (πάνω, κάτω, δεξιά, αριστερά) για να εκτελέσετε τη λειτουργία μετατόπισης οθόνης. Πατήστε το κουμπί "SELECT/ENTER" για να βγείτε απ τη λειτουργία επικάλυψης εικόνας. (Σημείωση: Εαν δεν υπάρχει καμία λειτουργία για πάνω απο 6 δευτερόλεπτα η επικάλυψη εικόνας θα σταματήσει αυτόματα.)

### **ΥΠΟΜΕΝΟΥ ΕΙΚΟΝΑΣ**

#### **ΔΕΙΤΕ ΤΗΝ ΕΙΚΟΝΑ**

Πατήστε το κουμπί "MENU/ ΄΄ για εισαχθείτε στο κεντρικό μενού και διαλέξτε το εικονίδιο: ΄΄ ΄΄

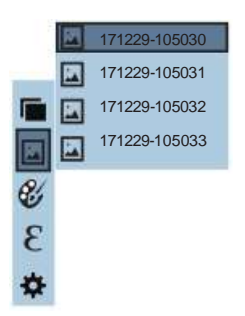

Πατήστε το κουμπί ΄΄ ΄΄ για να αποκτήσετε πρόσβαση στην λίστα με τις εικόνες. Μετά πατήστε ΄΄ ΄΄ ή ΄΄ ΄΄ για να βρείτε την εικόνα που θέλετε να να διαλέξετε. Για να δείτε την εικόνα πατήστε το κουμπί ΄΄SELECT/ENTER΄΄. Όταν βλέπετε τις εικόνες πατήστε ΄΄ ΄΄ για να δείτε την προηούμενη φωτογραφία και ΄΄ ΄΄ για να δείτε την επόμενη.

Πατήστε "SELECT/ENTER" για να επιστρέψετε στο κεντρικό μενού και για να φύγετε από το μενού πατήστε "MENU/ <sup>®</sup>".

#### **ΔΙΑΓΡΑΦΗ ΦΩΤΟΓΡΑΦΙΩΝ**

Διαλέξτε τη φωτογραφία που θέλετε να διαγράψετε, η οθόνη θα σας προτείνει να διαγράψετε την εικόνα. Μπορείτε να εναλλάσετε τις επιλογές ναι (yes) και όχι (no) πατώντας  $\blacktriangle$ .

Για να διαγράψετε την εικόνα πατήστε '' MENU/ <sup>1</sup>' όταν το ναι ( yes) είναι επιλεγμένο.

### **ΥΠΟΜΕΝΟΥ ΠΑΛΕΤΑΣ ΧΡΩΜΑΤΩΝ**

#### **ΠΕΡΙΓΡΑΦΗ ΠΑΛΕΤΑΣ ΧΡΩΜΑΤΩΝ**

Η παλέτα μπορεί να χρησιμοποιηθεί για να αλλάξει η ψευδόχρωμη εμφάνιση της υπέρυθρης εικόνας στην οθόνη. Ορισμένα δείγματα ρυθμίσεων είναι περισσότερο κατάλληλα για συγκεκριμένες εφαρμογές και μπορούν να ρυθμιστούν όπως απαιτείται. Η παλέτα είναι χωρισμένη σε 5 ενότητες: ουράνιο τόξο, κόκκινο σιδήρου, δροσερά χρώματα, ζεστό λευκό και ζεστό μαύρο. Αυτές οι παλέτες λειτουργούν καλύτερα με υψηλές αντιθέσεις στις θερμοκρασίες και παρέχουν χρωματική αντίθεση ανάμεσα στις υψηλές και τις χαμηλές θερμοκρασίες.

Για υψηλές θερμοκρασίες το ουράνιο τόξο, το κόκκινο οξείδιο του σιδήρου και τα ψυχρά χρώματα ταιρίαζουν καλύτερα καθώς είναι εύκολο να αντιληφθούμε τη διαφορά ανάμεσα στις υψηλές και χαμηές θερμοκρασίες.

Το λευκο και μαύρο και το μαύρο και λευκό σαν παλέτες παρέχουν ακόμη και γραμμικό χρώμα.

Οι παρακάτω φωτογραφίες αποτελούν παραδείγματα διαφορετικών παλετών χρωμάτων.

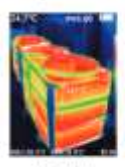

Ranbow

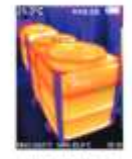

liron axide red

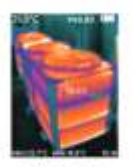

Cold calour

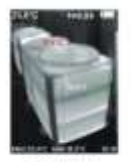

White heat

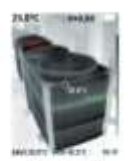

Black heat

#### **ΕΦΑΡΜΟΓΗ ΤΗΣ ΠΑΛΕΤΑΣ ΧΡΩΜΑΤΩΝ**

Πατήστε ΄΄  $\mathcal{C}$ '' (colour palette=παλέτα χρωμάτων) και πατήστε για να μπείτε στη λίστα με τις παλέτες. Πατήστε και για να κατευθυνθείτε στο μενού. Ύστερα πατήστε "SELECT/ENTER" για να διαλέξετε την παλέτα που επιθυμείτε. Πατήστε ΄΄ ΄΄ αν θέλετε να επιστρέψετε.

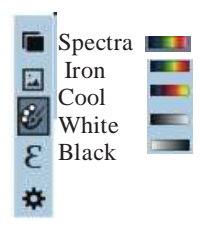

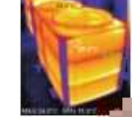

#### **ΥΠΟΜΕΝΟΥ ΕΚΠΟΜΠΗΣ**

#### **ΠΕΡΙΓΡΑΦΗ ΕΚΠΟΜΠΗΣ**

Η εκπομπή της συσκευής μπορεί να πάρει τιμές από 0.01 εως 1.00 με προεπιλεγμένη τιμή 0.95. Πολλά κοινότυπα αντικείμενα και υλικά (όπως ξυλεία, νερό, δέρμα και ύφασμα) αντανακλούν αποτελεσματικά τη θερμική ενέργεια. Έτσι καθίσταται ευκολότερο να λάβετε σχετικά σωστές τιμές μέτρησης.

Η εκπομπή μίας τραχειάς επιφάνειας ορίσεται συνήθως 0.95. Για ημι-ματ επιφάνειες που αποδίδουν λιγότερη ενέργεια, η εκπομπή είναι συνήθως περίπου 0,85 & η ικανότητα εκπομπής ημι-γυαλιστερών επιφανειών είναι 0,6. Οι γυαλιστερές επιφάνειες χωρίζονται σε υλικά με χαμηλό συντελεστή ακτινοβολίας. Η ικανότητα εκπομπής συνήθως ορίζεται ως 0,3 τη στιγμή της μέτρησης.

Ο ορισμός της σωστής τιμής εκπομπής είναι πολύ σημαντικός για την ακρίβεια της μέτρησης της θερμοκρασίας.

Η επιφάνεια εκπομπής θα επηρεάσει την επιφάνεια θερμοκρασίας που μετράει η συσκευή. Η κατανόηση της επιφάνειας εκπομπής σας επιτρέπει να λάβετε σωστές μετρήσεις θερμοκρασίας.

#### **ΡΥΘΜΙΣΕΙΣ ΕΚΠΟΜΠΗΣ**

Η συσκευή έχει 4 λειτουργίες μέτρησης επιφανειών:

- Coarse surface (τραχεία επιφάνεια)(0.95)
- Semi-matte surface (ημι-ματ επιφάνεια)  $(0.85)$
- Semi-shiny surface (ημι-γυαλιστερή επιφάνεια) (0.60)
- Shiny surface (γυαλιστερή επιφάνεια)(0.30)

Ανάλογα με τα χαρακτηριστικά της μετρώμενης επιφάνειας, οι χρήστες μπορούν να ορίσουν την τιμή εκπομπής "self-define"(αυτοκαθορισμένη) (ανατρέξτε στον πίνακα "εκπομπής κοινών υλικών").

#### **ΕΦΑΡΜΟΓΗ ΜΕΤΡΗΣΗΣ ΕΚΠΟ**

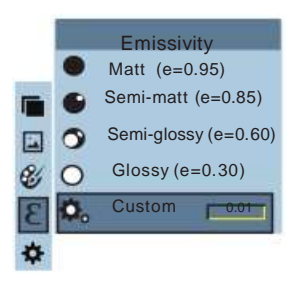

 $\overline{\mathcal{P}}$ 

F

 $\overline{\mathbb{F}^n}$ 

 $\overline{\text{Or}}$ ως φαίνεται στην εικόνα, πατήστε "MENU/  $\text{C}$ " για να μπείτε στο μενού και διαλέξτε (emissivity=εκπομπή). Μετά πατήστε για να ανοίξετε την λίστα εκπομπής <sub>Γ΄</sub> Πατήστε το και \_ για να κατευθυνθείτε στην λίστα και με το "SELECT/ENTER" μπορείτε να προσδιορίσετε την επιλογή της ικανότητας εκπομπής. Με το επιστρέφετε στο κεντικό μενού.

Εαν διαλέξατε "self-defined" εκπομπή πατήστε "SELECT/ENTER" για να αποκτήσετε πρόσβαση στην κατάσταση επεξεργασίας.

Πατήστε < ή για να αλλάξετε αριθμούς και Δ/ ▼ για να αλλάξετε την τιμή.

Μετά από κάθε τροποποίηση πατήστε "SELECT/ENTER" για να επιβεβαιώσετε και μετά για να επιστρέψετε. Το κουμπί "MENU/ (m)" σας βγάζει από το μενού.

#### **ΤΙΜΗ ΕΚΠΟΜΠΗΣ ΚΟΙΝΟΤΥΠΩΝ ΥΛΙΚΩΝ**

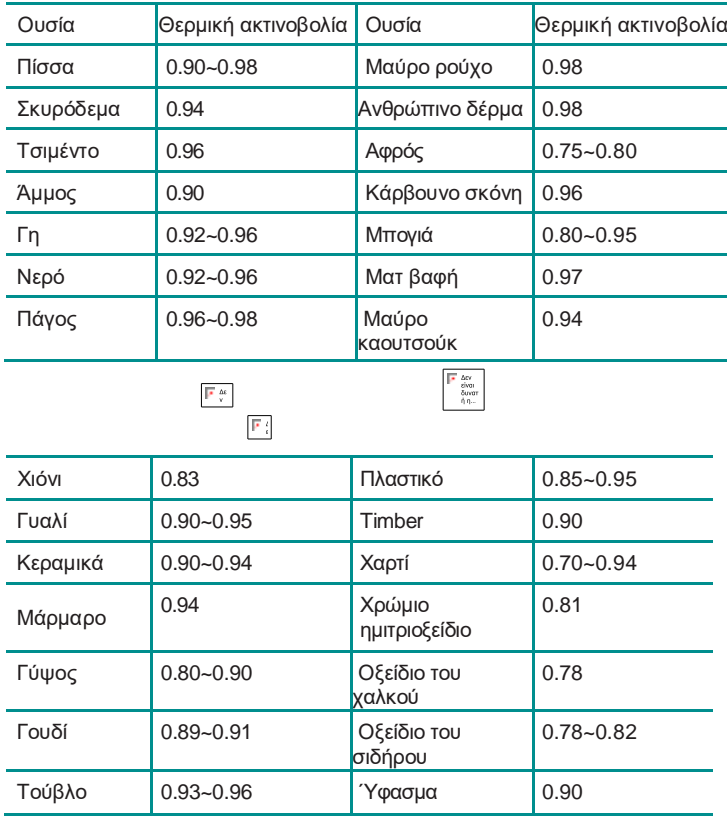

## **ΥΠΟΜΕΝΟΥ ΡΥΘΜΙΣΕΩΝ**

Πατήστε το πλήκτρο "MENU/ <sup>®</sup> "για να επιλέξετε την επιλογή " "(ρύθμιση) στο κυρίως μενού. Πατήστε ξανά το πλήκτρο " " για να μπείτε στο υπομενού ρυθμίσεων.

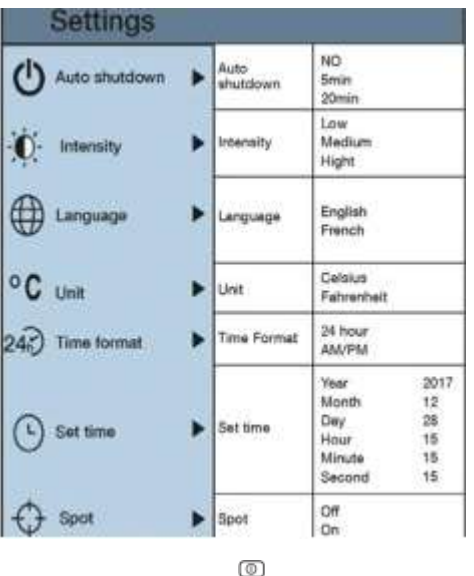

#### **ΡΥΘΜΙΣΗ ΑΥΤΟΜΑΤΗΣ ΑΠΕΝΕΡΓΟΠΟΙΗΣΗΣ**

Αφού διαλέξετε αυτόματη απενεργοποίηση πατήστε για να εισάγετε τη ρύθμιση. Μπορείτε να ορίσετε το χρονικό διάστημα που επιθυμείτε πρωτού η θερμοκάμερα απενεργοποιηθεί.  $\bullet$ 

#### **ΡΥΘΜΙΣΕΙΣ ΕΝΤΑΣΗΣ**

Αφού επιλέξετε το εικονίδιο της φωτεινότητας πατήστε για να επεξεργαστείτε τις ρυθμίσεις φωτεινότητας. Μπορεί να οριστεί χαμηλή, μεσαία ή υψηλή.

#### **ΡΥΘΙΣΕΙΣ ΓΛΩΣΣΑΣ**

Αφού επιλέξετε το εικονίδιο (Language=Γλώσσα) πατήστε

 για να επεξεργαστείτε τις ρυθμίσεις γλώσσας. Διαθέσιμο σε 2 γλώσσες, Αγγλικά και Γαλλικά.

#### ۰c

#### **ΡΥΘΜΙΣΗ ΜΟΝΑΔΑΣ**

Αφού επιλέξετε το εικονίδιο , πατήστε το βελάκι για να μπείτε στις ρυθμίσεις θερμοκρασίας. Μπορεί να οριστεί είτε σε Celsius είτε σε Fahernheit.

### **ΡΥΘΜΙΣΕΙΣ ΜΟΡΦΗΣ ΤΗΣ ΩΡΑΣ**

Αφού επιλέξετε 24 (Time format= μορφή ώρας) πατήστε για να μπείτε στις ρυθμίσεις. Μπορεί να οριστεί ως 24 ώρες  $\eta$  ως 12.

#### **ΡΥΘΜΙΣΕΙΣ ΩΡΑΣ ΚΑΙ ΗΜΕΡΟΜΗΝΙΑΣ**

Στο μενού μπορείτε να ρυθμίσετε την ώρα και την ημερμηνία πηγαίνοντας στο εικονίδιο <sup>δ</sup>

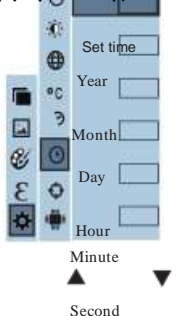

Πατήστε και για να κατευθυνθείτε ανάμεσα στις κατηγορίες: έτος/μήνας/ημέρα/ώρα/λεπτό/δευτερόλεπτο. Πατήστε "SELECT/ENTER" για να τις επεξεργαστείτε. Μετά βελάκια και για να διαλέξετε την παράμετρο που θέλετε να αλλάξει. Όταν τελειώσετε με τις αλλαγές πατήστε "SELECT/ENTER" για να αποθηκευτούν. Μετά πατήστε  $\blacktriangleleft$  για να βγείτε.

#### **ΕΝΕΡΓΟΠΟΙΗΣΗ-ΑΠΕΝΕΡΓΟΠΟΙΗΣΗ ΤΟΥ ΔΡΟΜΕΑ ΖΕΣΤΟΥ ΣΗΜΕΙΟΥ**

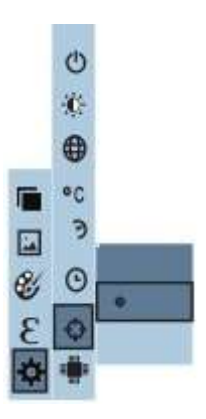

Στο μενού υπάρχει και ο δρομέας κρύουζεστού σημείου όπου μπορείτε να τον ενεργοποιήσετε και να τον απενεργοποιήσετε πατώντας

Off

Spot On

Πατήστε ή για να ενεργοποιήσετε ή να απενεργοποιήσετε την επιλογή. Μετά πατήστε το κουμπί " SELECT/ENTER " για να καθορίσετε την επιλογή σας. Μετά πατήστε για να βγείτε.

### **ΑΝΤΙΜΕΤΩΠΙΣΗ ΠΡΟΒΛΗΜΑΤΩΝ**

Εάν αντιμετωπίσετε προβλήματα κατά τη χρήση της θερμοκάμερας, χρησιμοποιήστε τον παρακάτω πίνακα για επισκευή. Αν τα προβλήματα δεν λυθούν, παρακαλούμε διακόψτε την παροχή ρεύματος και επικοινωνήστε με τον κατασκευαστή.

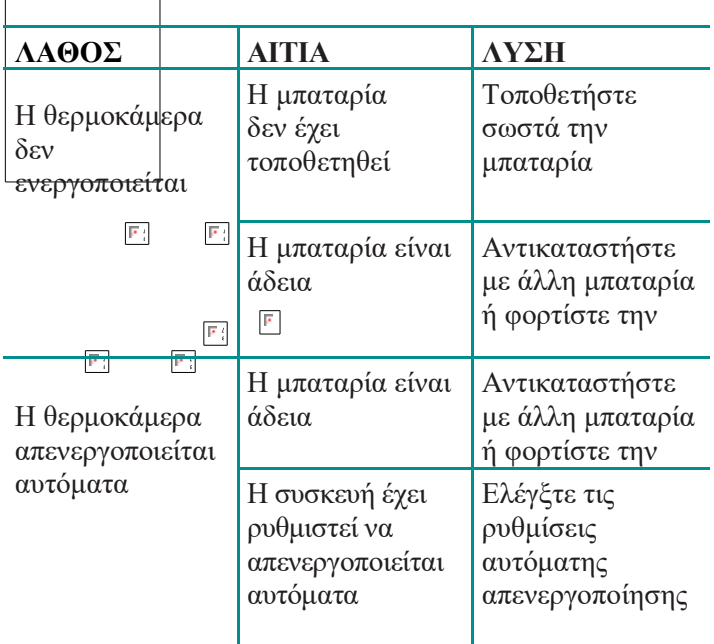